# **Deinen EV3-Kasten vorbereiten**

Alle Roboter dieses Buchs können mit nur einem Lego-Mindstorms-EV3- Kasten gebaut werden (Lego-Katalognummer 31313). Wenn du diesen Kasten, gezeigt in Abbildung 1-1, besitzt, kann es schon losgehen. Wenn du die Schulversion des Kastens hast (#44554), findest du unter *<http://ev3.robotsquare.com/>* eine Liste mit den zusätzlich erforderlichen Teilen für die Projekte dieses Buchs.

In diesem Kapitel lernst du den EV3-Stein und die anderen Bestandteile des Kastens kennen. Außerdem wirst du die Software, die für die Roboterprogrammierung notwendig ist, herunterladen und sie installieren.

### **Was ist drin?**

Der Lego-Mindstorms-EV3-Kasten wird mit vielen Technic-Bauteilen und Elektronikkomponenten geliefert, wie z.B. Motoren, Sensoren, dem EV3-Stein, einer Fernsteuerung und Kabel (siehe Abbildung 1-2). Im Verlauf dieses Buches liest, lernst du die einzelnen Komponenten kennen. Zusätzlich findest du auf der Innenseite des Rückumschlags eine vollständige Liste der Bauteile.

EV3-Roboter verwenden große oder mittlere Motoren um ihre Räder, Arme und andere bewegliche Komponenten anzutreiben. Sie können mittels Sensoren ihre Umgebung wahrnehmen, z.B. die Farbe einer Oberfläche oder den ungefähren Abstand zu einem Objekt. Mit *Kabeln* werden die Motoren und Sensoren an den EV3-Stein angeschlossen. Die *Infrarotfernsteuerung*, oder einfach Fernsteuerung, steuert einen Roboter aus der Distanz.

### **Der EV3-Stein**

Der EV3-Stein, oder einfach der EV3, ist ein kleiner Computer, der die Motoren und Sensoren eines Roboters steuert, sodass er selbsttätig umherfahren kann. Zum Beispiel wirst du in Kürze einen Roboter bauen, der sich automatisch von einem Objekt wegbewegt, das seinen Weg kreuzt. Wenn ein Sensor dem EV3 mitteilt, dass sich ein Objekt in der Nähe befindet, aktiviert der EV3 den Motor, und der Roboter fährt davon.

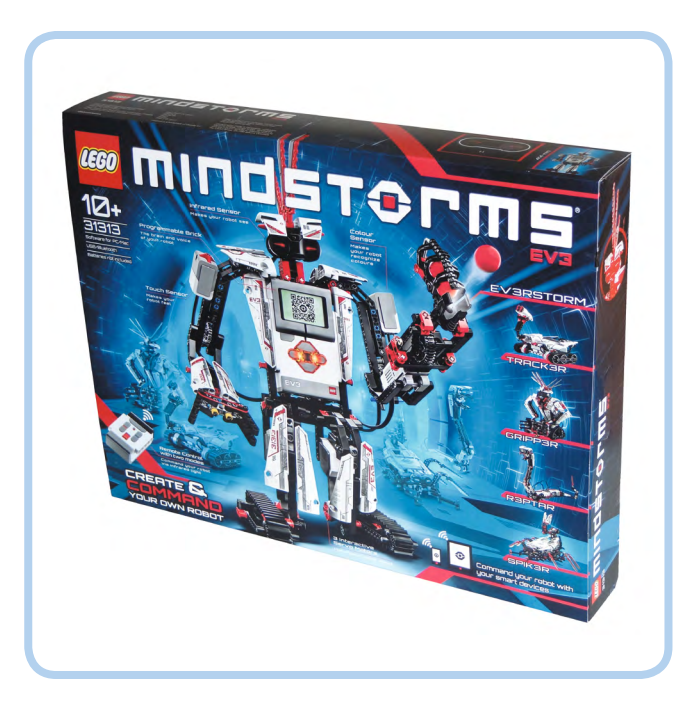

**1**

*Abbildung 1-1: Der Lego-Mindstorms-EV3-Kasten (#31313) enthält alle Teile für die in diesem Buch vorgestellten Roboter.*

Dein Roboter führt diese Aktionen mittels eines Programms aus, also einer Liste von Anweisungen, die dem Roboter normalerweise nacheinander gegeben werden. Programme erstellst du mit einem Computer, auf dem die Programmiersoftware des Lego Mindstorms EV3 installiert ist. Wenn du mit dem Erstellen eines Programms fertig bist, sendest du es über ein dem Kasten beiliegendes USB-Kabel an den EV3-Stein, und dein Roboter sollte dann tun, was die Programmierung vorsieht.

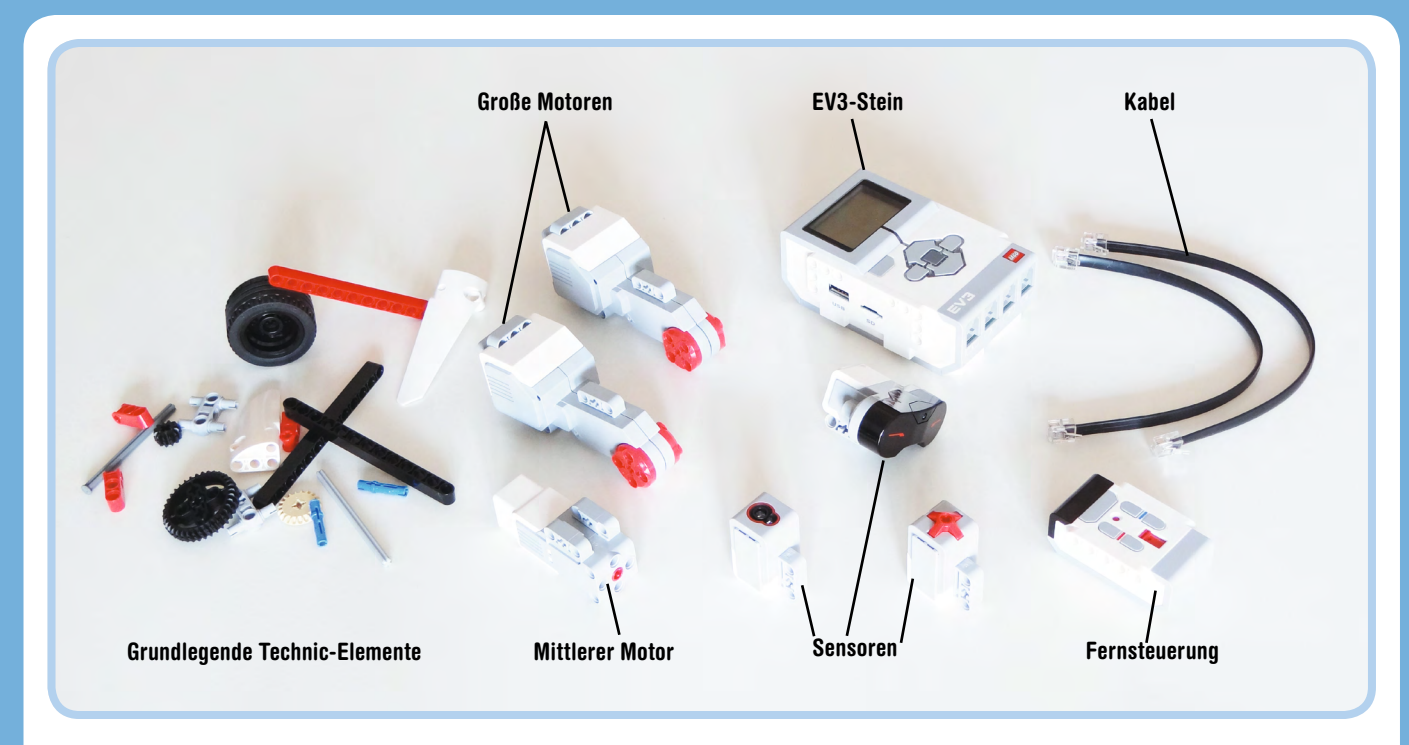

*Abbildung 1-2: Der EV3-Kasten enthält grundlegende Technic-Elemente wie Motoren, Sensoren, den EV3-Stein eine Fernsteuerung und Kabel.*

Um deinen EV3 mit Strom zu versorgen, legst du entweder sechs AA-Batterien ein (wie in Abbildung 1-3 gezeigt) oder verwendest den Lego-EV3-Akku (#45501) und das Ladegerät (#8887). Die Form des Akkupacks macht den EV3-Stein etwas größer. Die Roboter können alle auch mit dem Akkupack gebaut werden, mit Ausnahme des

TRACK3R-Roboters, der auf dem Baukasten gezeigt wird. Für dieses Modell musst du die Konstruktion ein wenig anpassen, um Platz zu schaffen.

Die Infrarotfernsteuerung versorgst du mittels zweier AAA-Batterien mit Strom.

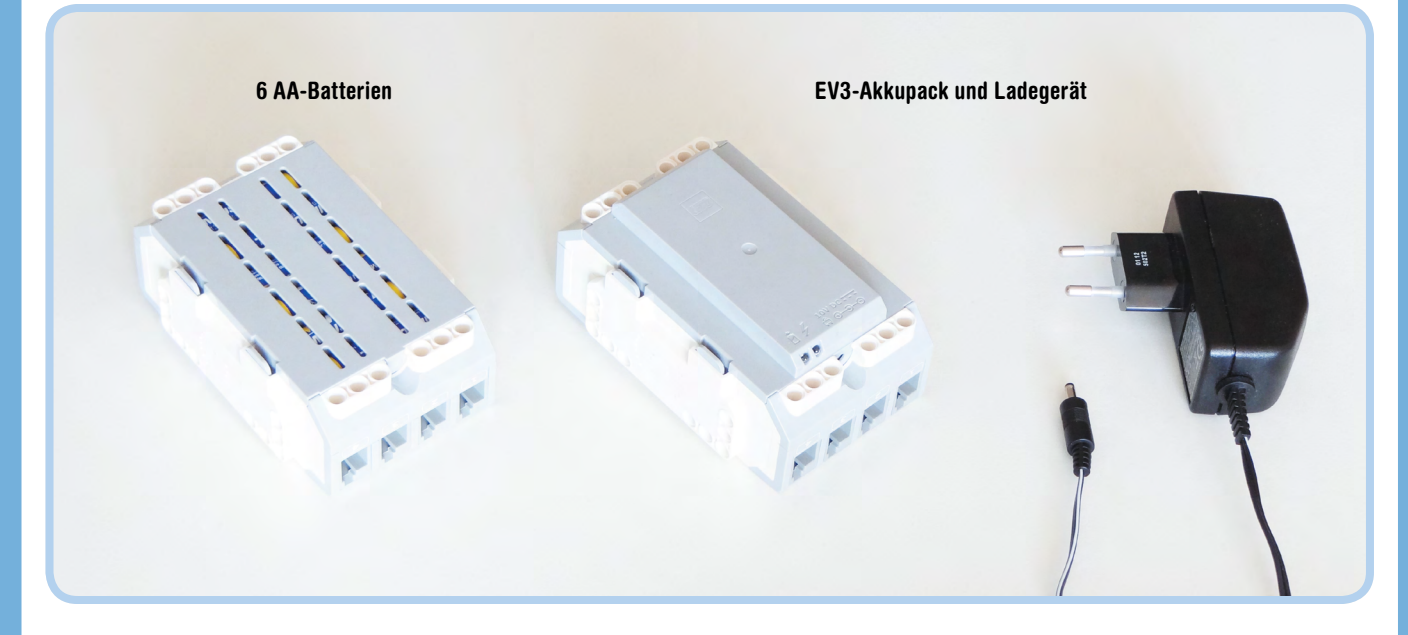

*Abbildung 1-3: Du kannst den EV3-Stein mithilfe von sechs AA-Batterien oder dem EV3-Akkupack mit Strom versorgen.*

### **Technic-Elemente sortieren**

Um bei der Suche nach speziellen Technic-Teilen Zeit zu sparen, solltest du die Bauteile, wie in Abbildung 1-4 gezeigt, in einem Kasten sortieren. Dadurch wird es leichter, die Modelle dieses Buchs nachzubauen und später auch deine eigenen Roboter zu entwerfen. Du kannst so auf einen Blick sehen, wenn ein spezielles Bauteil zur Neige geht, und verschwendest keine Zeit damit, nach Teilen zu suchen, die du nicht hast.

Du sortierst die Elemente am besten nach ihrer Funktion. Zum Beispiel kannst du jeweils Balken, Zahnräder, Achsen usw. getrennt lagern. Wenn du nicht genügend Fächer für die einzelnen Elementtypen

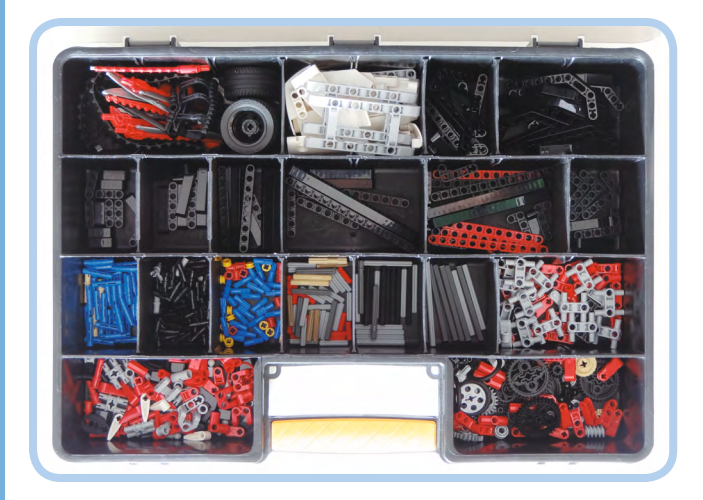

*Abbildung 1-4: So könnte ein Sortierkasten für die Technic-Elemente eines EV3-Kastens aussehen.*

hast, legst du solche Teile zusammen, die sich leicht unterscheiden lassen. Lege beispielsweise kurze graue Achsen und kurze rote Achsen in ein gemeinsames Fach statt grauer Achsen verschiedener Längen.

Der EV3-Kasten wird mit einer Reihe von Aufklebern geliefert, jeweils einer pro weißes Paneel-Element. Klebe die Aufkleber jetzt auf die Paneele, wie in Abbildung 1-5 gezeigt. Die Aufkleber helfen dir dabei, zu erkennen, welches Paneel (klein oder groß) du später in diesem Buch verwenden wirst.

#### **Das Mission-Pad**

Die EV3-Schachtel enthält ein Mission-Pad, das du innen im Karton um den Kasten findest, wie es Abbildung 1-6 zeigt. Du kannst deine Roboter so programmieren, dass sie mit dem Pad interagieren und z.B.

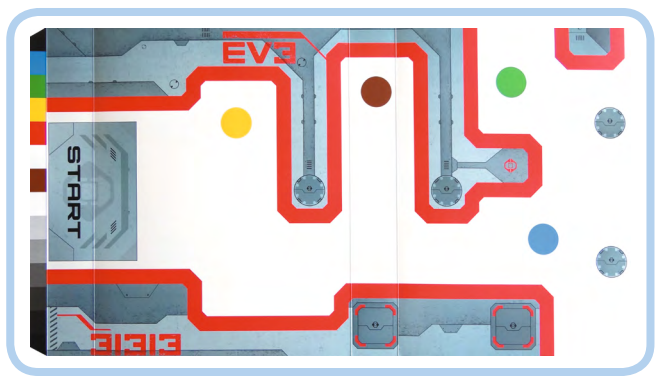

*Abbildung 1-6: Das Mission-Pad. Du findest es auf der Innenseite des Umkartons des EV3-Kastens (markiert durch eine gestrichelte Linie und eine kleine Schere).*

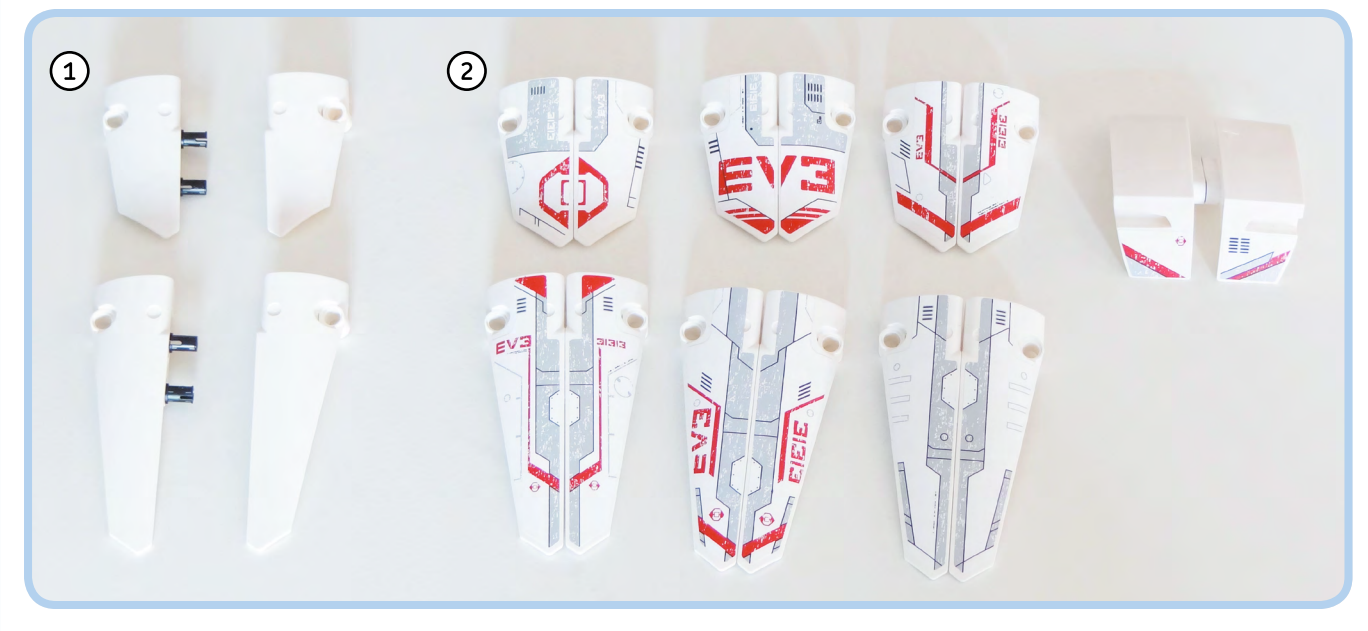

*Abbildung 1-5: Um die Aufkleber passend auf die Paneele zu kleben, fügst du zuerst zusammengehörige Elemente mittels zweier schwarzer Pins zusammen, sodass sie besser ausgerichtet werden können. Anschließend entfernst du die Pins.*

der dicken roten Linie folgen (siehe Kapitel 7). Für die Projekte dieses Buchs kannst du auch dein eigenes Pad verwenden, das du unter *<http://ev3.robotsquare.com/>* herunterladen und ausdrucken kannst.

### **Steuerung des Roboters**

Mit dem EV3-Kasten kannst du deinen Roboter auf verschiedene Weise steuern (siehe Abbildung 1-7). In diesem Buch lernst du mit der EV3- Programmiersoftware Anweisungen zu schreiben, die deinen Roboter bestimmte Dinge automatisch tun lassen. Du lernst aber auch, wie du deine Roboter mit einer Fernsteuerung steuerst. Du kannst deinem Roboter mit der Infrarotfernsteuerung aus dem EV3-Kasten Anweisungen geben, aber auch mit einer App, die dein Smartphone oder Tablet in eine solche Fernsteuerung verwandelt. Diese Anwendungen ermöglichen die Steuerung der Motoren und Sensoren deines Roboters

und können auch als Spezialfernsteuerung eingesetzt werden (siehe auch *<http://ev3.robotsquare.com/>*, wo du eine App-Liste findest).

## **Die EV3-Software herunterladen und installieren**

Bevor du Programme für deinen Roboter schreiben kannst, musst du die EV3-Software herunterladen und installieren. Für die folgenden Schritte benötigst du eine Internetverbindung.

(Wenn der Computer, den du für die Programmierung verwendest, nicht mit dem Internet verbunden ist, führe die Schritte 1 und 2 auf einem Computer mit Internetzugang aus und laden die Installationsdateien auf einen USB-Stick mit mindestens 1 GB Speicher. Dann kopiere sie auf den anderen Computer und fahre mit Schritt 3 fort.)

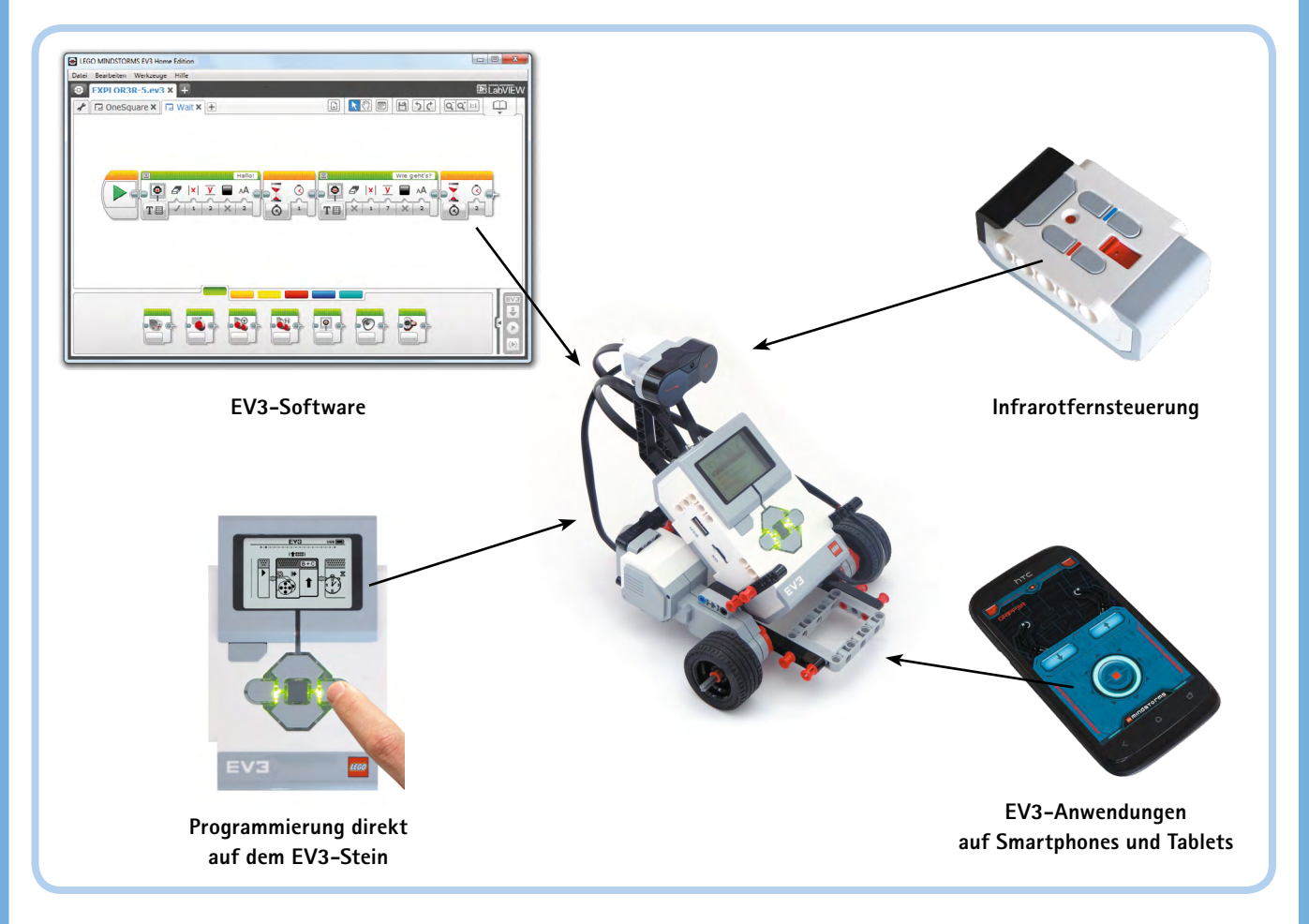

*Abbildung 1-7: Du kannst deinen Roboter mittels Programmen automatisch steuern oder manuell mit der Fernsteuerung.*

- 1. Gehe zu *[http://LEGO.com/](http://LEGO.com/MINDSTORMS/) [MINDSTORMS/](http://LEGO.com/MINDSTORMS/)*, klicke auf **Downloads**, wähle die EV3-Software und klicke auf **Herunterladen** (siehe Abbildung 1-8).
- 2. Auf der folgenden Seite wählst du dein Betriebssystem und die gewünschte Sprache aus (siehe Abbildung 1-9). Du kannst jede gewünschte Sprache anklicken, in diesem Buch wird jedoch Deutsch verwendet. Für Windows XP, Vista, Windows 7 und Windows 8 wählst du Win32 und klickst dann auf die Datei mit der Endung *.exe*. Für Mac OS 10.6 oder höher wähle *OSX* und klicke auf die Datei mit der Endung *.dmg*. Eine neue Seite mit einer Download-Schaltfläche erscheint. Klicke auf diese Schaltfläche und speichere die Datei auf deinem Computer.

#### **HINWEIS Wenn der Download sehr lange dauert, kannst du auch schon mit Kapitel zwei weitermachen und mit dem Bauen beginnen. Kehre an diese Stelle zurück, wenn der Download abgeschlossen ist.**

3. Unter Windows doppelklicke auf die gerade heruntergeladene Datei und installiere die Software gemäß den Anweisungen auf

> dem Bildschirm (siehe Abbildung 1-10). Auf einem Mac doppelklicke auf die *.dmg*-Datei und dann auf das erscheinende Paket. Folge den Anweisungen auf dem Bildschirm, um die Software zu installieren.

4. Wenn die Installation abgeschlossen ist (und du deinen Computer nach der Aufforderung neu gestartet hast), sollte eine Verknüpfung namens LEGO MINDSTORMS EV3 Home Edition auf deinem Desktop sein. Doppelklicke auf sie, um die Software zu starten. Dazu ist keine Internetverbindung mehr notwendig.

**HINWEIS Um die Software auf eine neuere Version zu aktualisieren, lade einfach die neueste Version herunter und installiere sie wie hier gezeigt. Du musst die alte Fassung nicht manuell entfernen.**

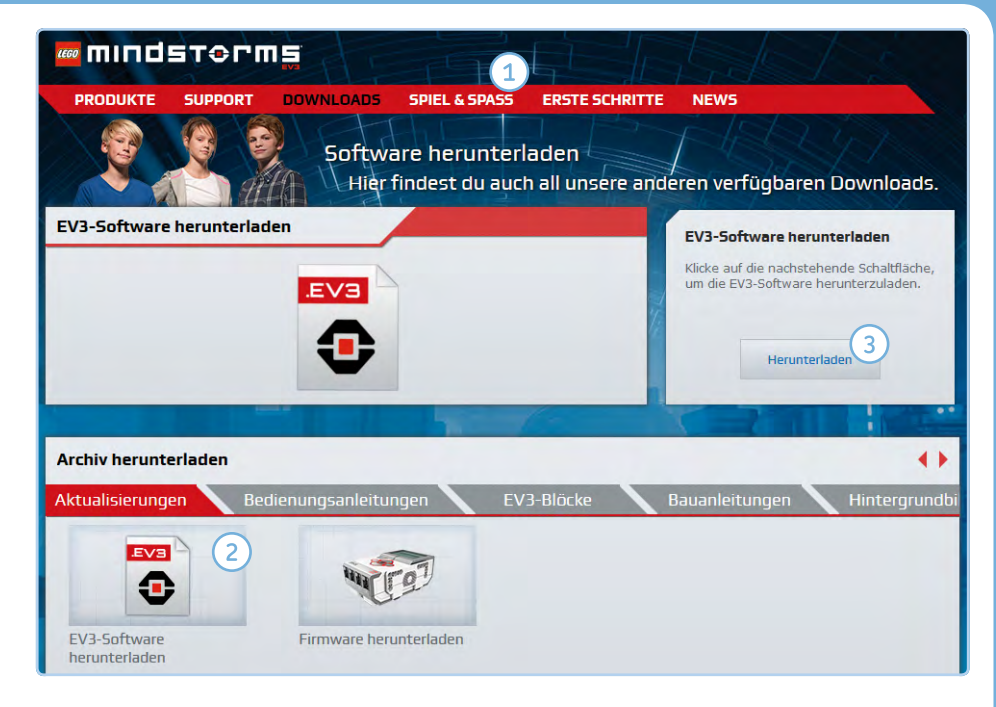

*Abbildung 1-8: Die Download-Seite auf der Website von Lego Mindstorms EV3. Hier kannst du auch Zusatzmaterial herunterladen, wie Bedienungsanleitungen und Programmierblöcke.*

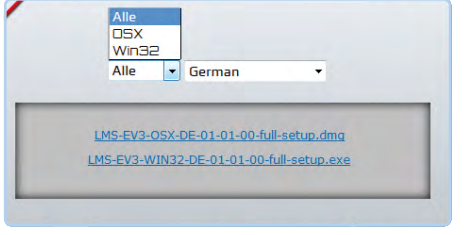

**IF LEGO MINDSTORMS EV3 Home Edition WO MINDSTOPMS** Geegenhund auf: 17% volletändig Koniere neue Dateien Abbrechen

*Abbildung 1-9: Wähle Betriebssystem und Sprache. Die 01-01 im Dateinamen bedeutet, dass es sich um Version 1.01 handelt. Wenn du die Software herunterlädst, wähle immer die neuestmögliche.*

*Abbildung 1-10: Der Installationsvorgang. Starte den Installer durch Doppelklick auf die Installationsdatei, die du heruntergeladen hast.*

### **Zusammenfassung**

Jetzt ist alles bereit, um einen Roboter zu bauen und ein Programm zu schreiben, das ihn steuert. Legen wir also los. In Kapitel 2 erfährst du mehr über den EV3-Stein, Motoren und die Fernsteuerung und baust deinen ersten Roboter.